# **Quick Guide of Seetong**

This guide aims to show you the fastest way to surveillance device's real time video through Seetong mobile client. The contents of the manual will be updated from time to time without prior notice.

Seetong mobile client mainly through the following steps to surveillance IP Camera real time video.

### **1. IP Camera network configuration**

Take device through cable network auto login to cloud management server's system default enterprise for example.

Power on IP camera and login in webpage of IP camera. Click "Config" then click "Network"-"Ethernet Setup" to set up IP camera network configuration, as shown below.

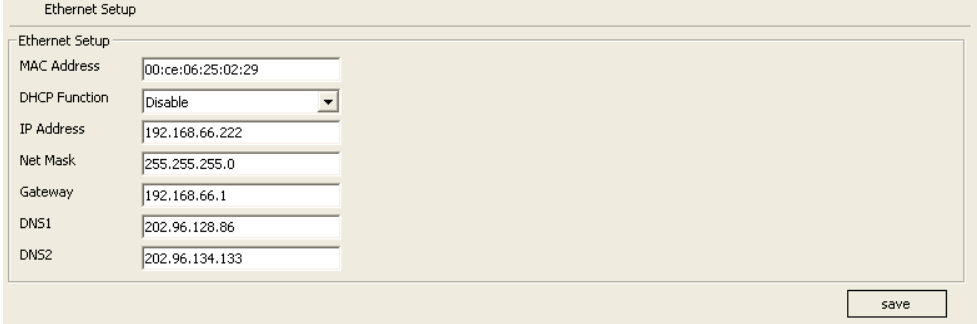

IP Address set as router's legitimate local network IP, DNS1 and DNS2 set as router's DNS1 and DNS2(WAN IP of router must support surf on the Internet). Save "Ethernet setup" and use new IP to login webpage. Click "Network"-"Network Status" to query network status, as shown below. Cloud login staus as 1 means device has login cloud system server successfully.

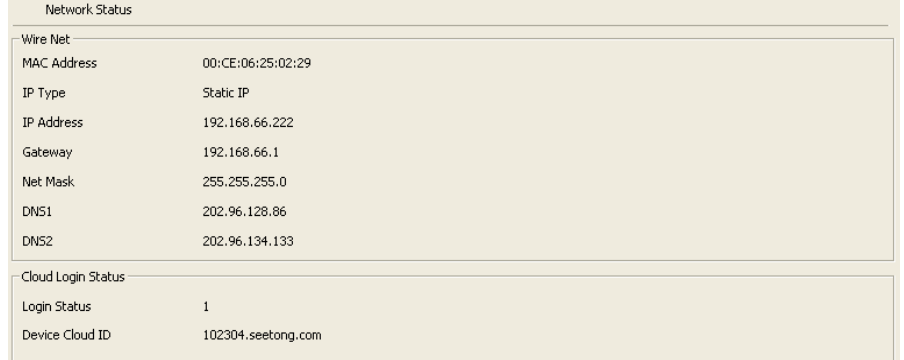

Note: Recommend router defaults enabling UPNP, IP camare firmware version must be 2.5.0.0 and

above.

#### **2. Cloud system user registration**

Register a legitimate user can manage devices well. Visit www.seetong.com and click "Register" can register user, as shown below.

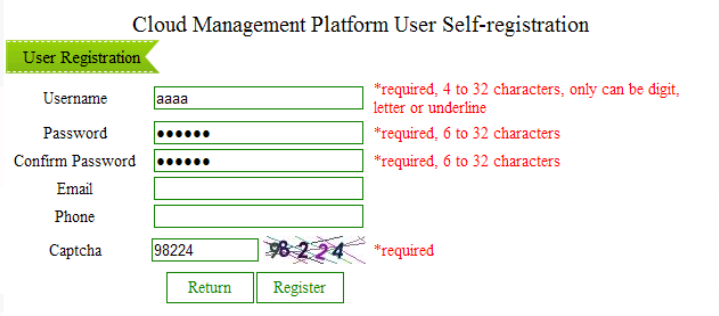

Input correct information and click "Register" . Webpage will auto turn to login interface after registering user successfully.

## **3. Add device**

Click "Device Management" –"Add Device" to add device after login system as shown.

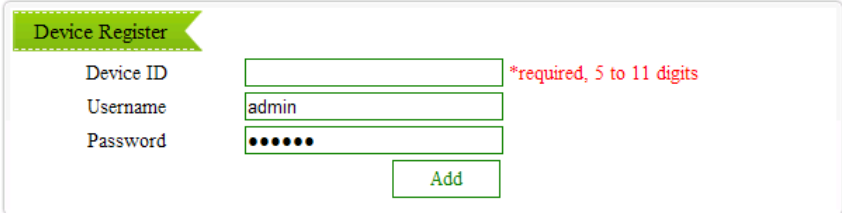

Device cloud ID is 102304.seetong.com means the added device ID is 102304. Username and password is device's legitimate username and password, add device again can update its information. User auto gain device's access and manage permisson after adding device.

#### **4. Seetong Mobile Client Access**

Seetong mobile client supports two ways to surveillance device real time video. Mobile through wifi, 3G or GPRS networking then click "Seetong" to enter application.

## **Through "Device Login" to access:**

If user only has one device or don't want to register username on seetong.com, skip step 2 and step 3 and choose "Device login" as shown.

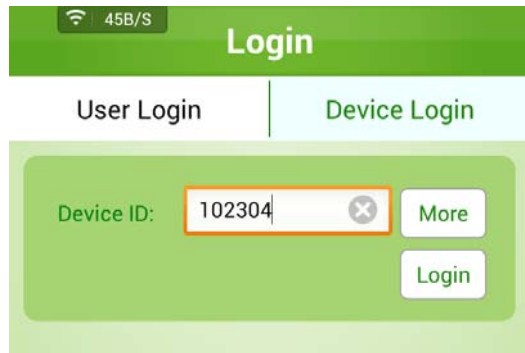

Default username :admin, password:123456, if it is inconsistence, click "more" to input device's

legitimate username and password. Login successfully then click "" to play device video. User still can add more devices after login.

## **Through "User Login" to access:**

If user has many devices and has added device to user account, choose "User Login" to login application, as shown below. Auto gain device list after user login system successfully, click " " to play device video.

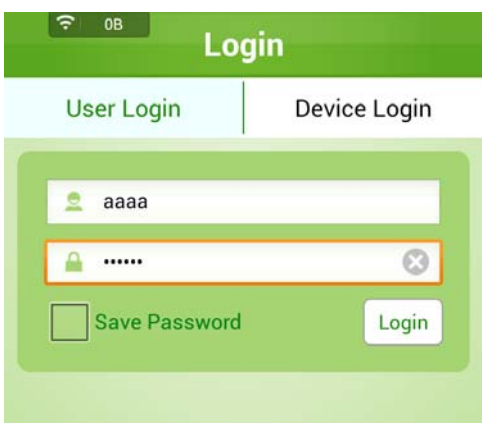